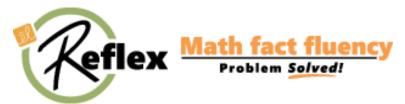

# **Using ExploreLearning Reflex within the BLS**

## **Background Information**

The ExploreLearning Reflex link is an integrated link within BLS. When a student clicks their assignment link, information about their account is passed to ExploreLearning Reflex in order for their account to be authenticated. Teachers will give their students a Reflex assignment link at the appropriate math level. Once the assignment link is clicked, students will then be automatically logged into Reflex and brought to the appropriate level within Reflex.

Use the quick-links provided below or scroll through the document for step-by-step instructions.

- Adding a Reflex Assignment through a Focus
- Adding a Reflex Assignment through a Search
- Changing Assignments
- How to Log in to see Reports, Certificates, and have a Student Experience

For more information or support, please visit our ExploreLearning Reflex support page at http://www.reflexmath.com/support or call us toll free at 866-882-4141.

### Adding a Reflex Assignment through a Focus

1. After you have selected a group or student, select "add focus" on the Overview tab.

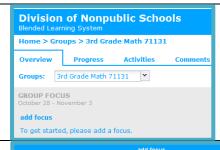

- 2. Use the search bar to find foci that address being fluent. You may need to adjust the grade level up or down to see grade 2 or grade 3.
- 3. Check the box next to the standard you would like to assign and then select the OK button

ExploreLearning Reflex meets the following standards:

- a. Grade 3- CCSS.Math.Content.3.OA.C.7 Fluently Multiply and Divide within 100, using strategies such as the relationship between multiplication and division (e.g., knowing that  $8 \times 5 = 40$ , one knows that 40 / 5 = 8) or properties of operations. By the end of Grade 3, know from memory all products of two one-digit numbers.
- b. Grade 2- CCSS.Math.Content.2.OA.B.2 Fluently add and subtract within 20 using mental strategies. By the end of Grade 2, know from memory all sums of two one-digit numbers.
- 4. Back on the Overview tab, you will now have the ability to add an activity by clicking on "add activities."

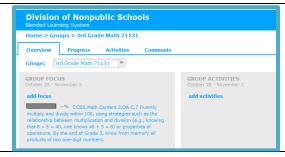

ok cancel

- 5. In the pop-up, select the focus that you just added and only select Reflex from the sources list on the left.
- **6.** When you see Crabby, you are in the right place! Select the add button.

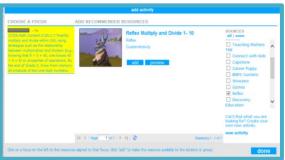

- 7. When adding the activity, it is best to change the due date to June 30<sup>th</sup>, 2014 to assure that Reflex will be available throughout the year. Do not change the web address.
- 8. Save and your students will be all set to play!

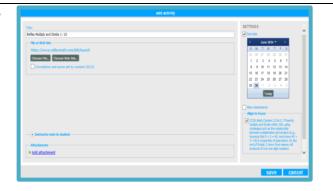

## **Adding a Reflex Assignment through a Search**

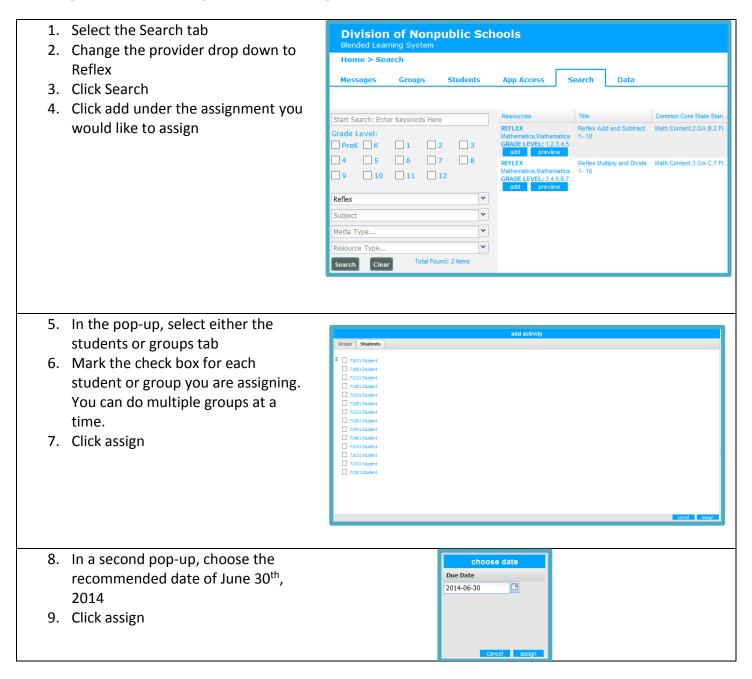

## **Changing Assignments**

A student can only have one active Reflex assignment at a time. To change a student's Reflex assignment from addition and subtraction to multiplication or division, you will need to adjust the following in the BLS:

- 1. Give the student a new focus and activity (see directions above)
- 2. Give the former assignment an end date
- 3. Instruct the student to only click on the new activity to get to Reflex.

### **How Teachers Log in to Reflex Math.**

Teachers can log into ExploreLearning Reflex to see reports, certificates, and have a student experience that doesn't impact student's accounts.

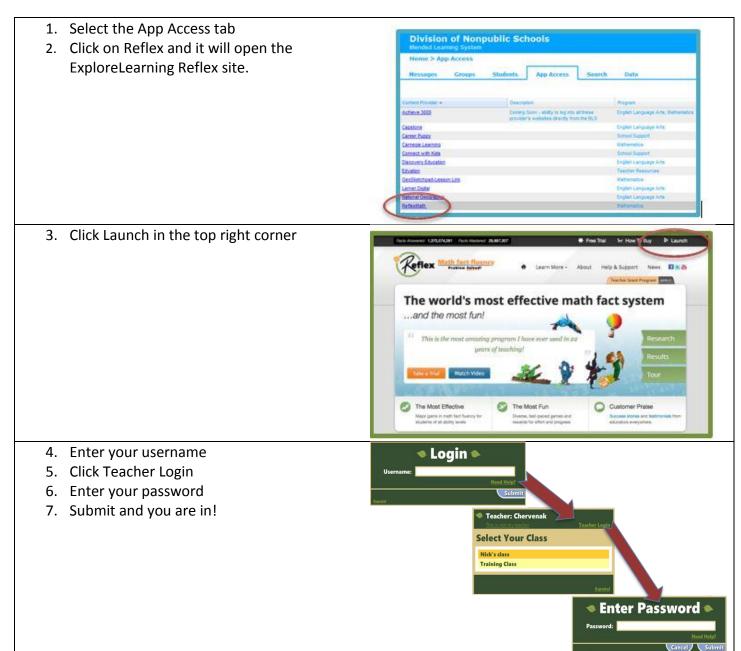